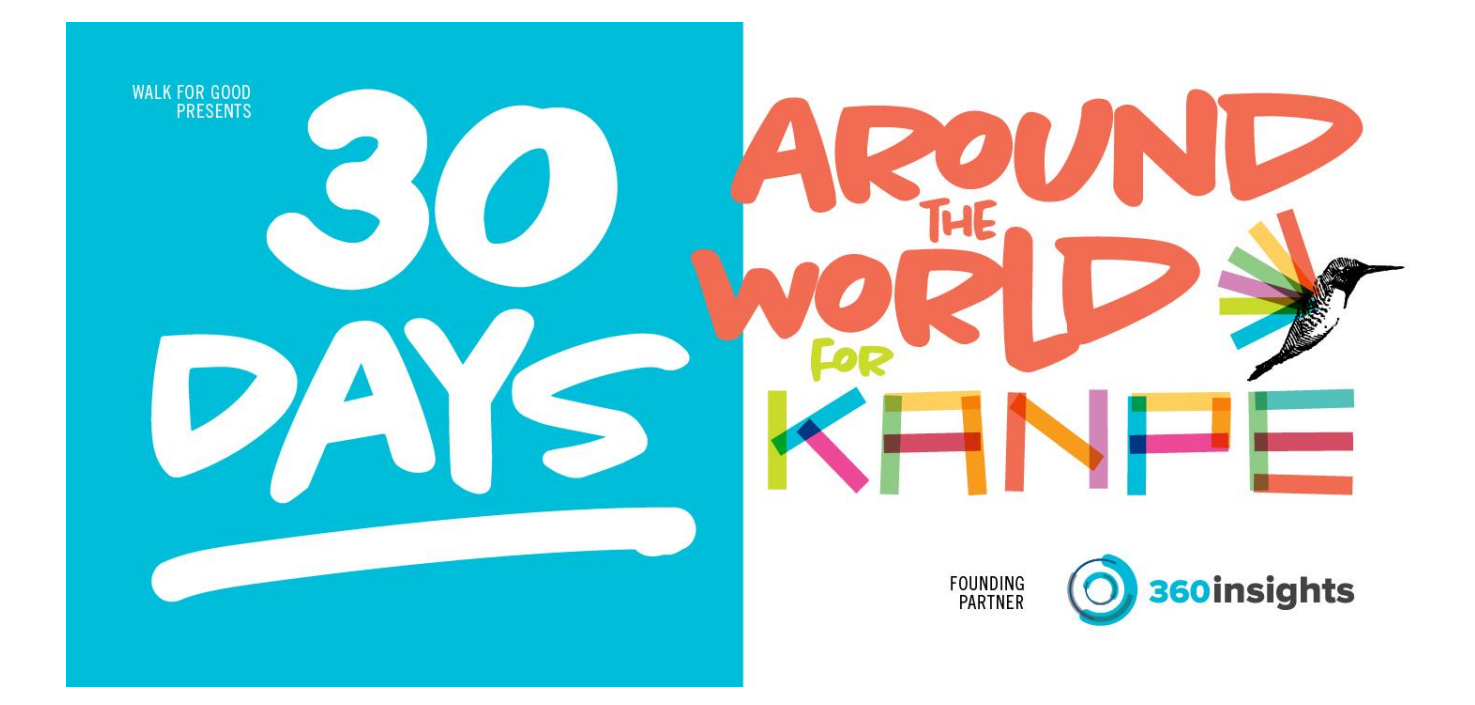

## *How to Create a Personal and Team Fundraising Page*

*To have your team added to pacer, please email* **[WalkForGood@360insights.com](mailto:walkforgood@360insights.com) .**

- 1. Go to [www.walkforgood.io](http://www.walkforgood.io/)
- 2. Scroll down to the "How to participate section" or in the website menu click on "JOIN"!
- 3. Click the link for your desired country. (Sorry UK Team Members, KANPE is still working towards UK Links for donations).

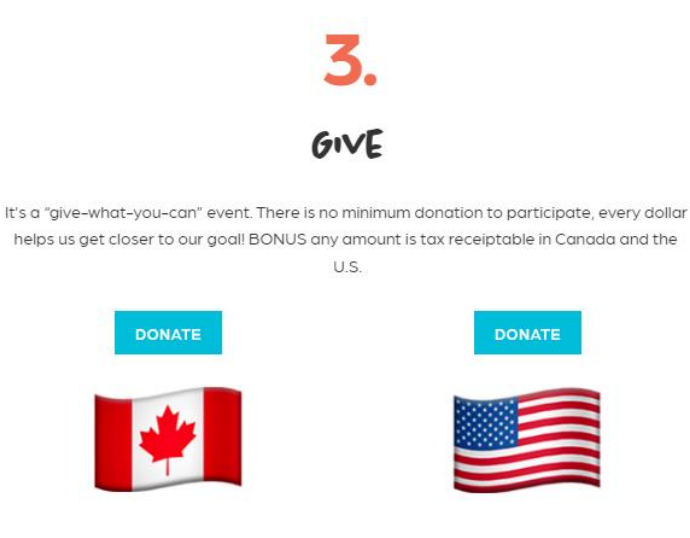

4. Click on "Create my own fundraising page."

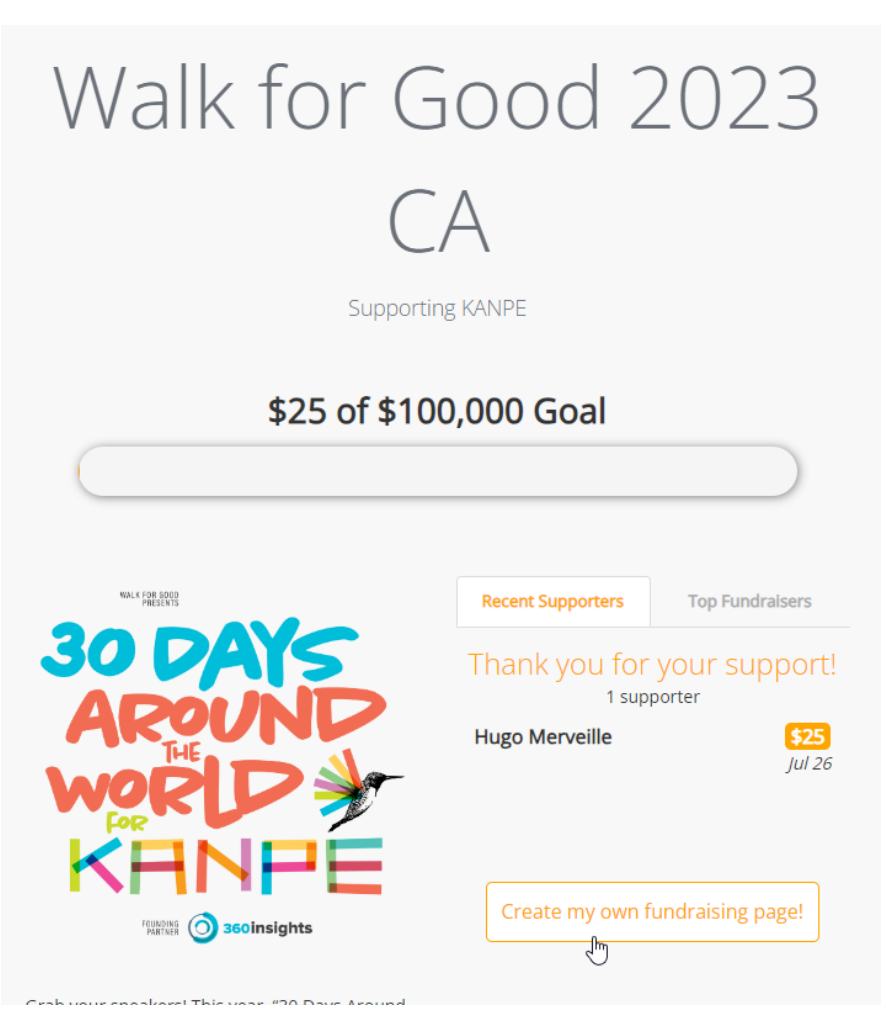

5. Fill in the form that pops up with your desired information (your name or your team's name, you will only be able to use one email. We suggest a team "admin"). Once completed, click "Create My Page."

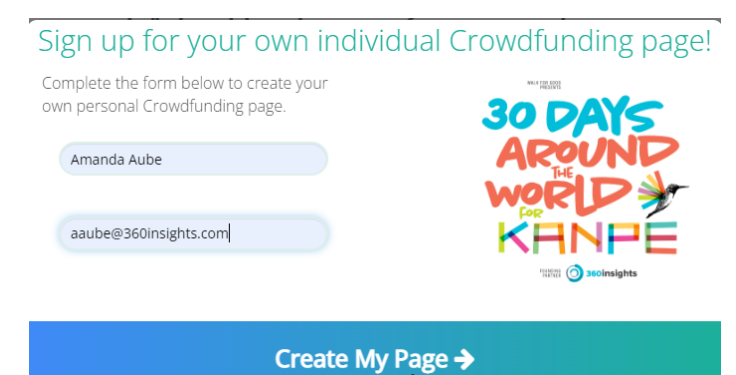

6. Click Okay on the following pop up. Your page information has been sent.

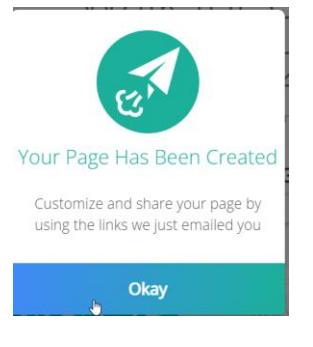

7. Check your Email so you can edit the personal fundraising page.

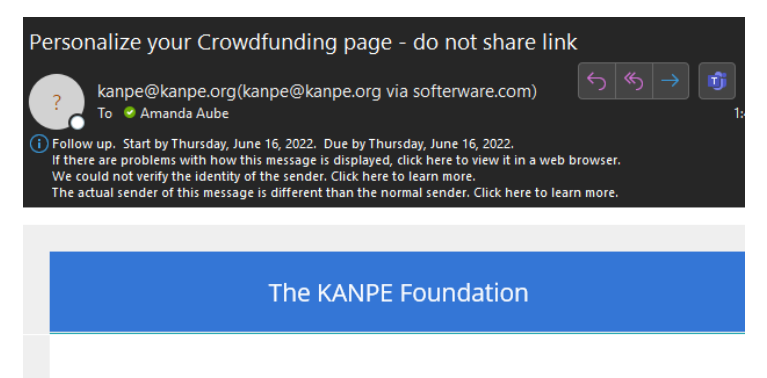

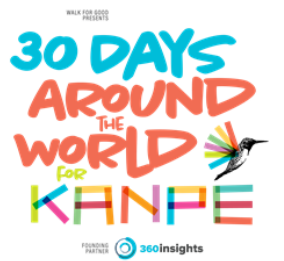

**Congratulations, Amanda Aube!** 

Your Crowdfunding page for "Walk for Good Summer 2022" has been created.

You can personalize your page to share more about yourself and your goals with supporters.

Please note if you receive cash or check gifts as part of this campaign, please contact us for instructions on how to deliver these payments and have them reflected in your goal.

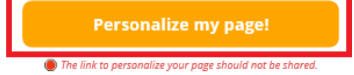

Personalizing your page will make it more effective:

- Share your story Write about your passion and commitment to our mission.
- Add a photo Use your picture or another image that resonates with supporters.<br>Set your goal Show supporters how close you are to your target funding level.
- Make a donation People are more likely to donate when they see others gave too.

## 8. Add a personalized message and customize your page! Walk for Good Summer 2022

Supporting The KANPE Foundation<br>Created by **AMANDA AUBE** 

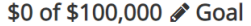

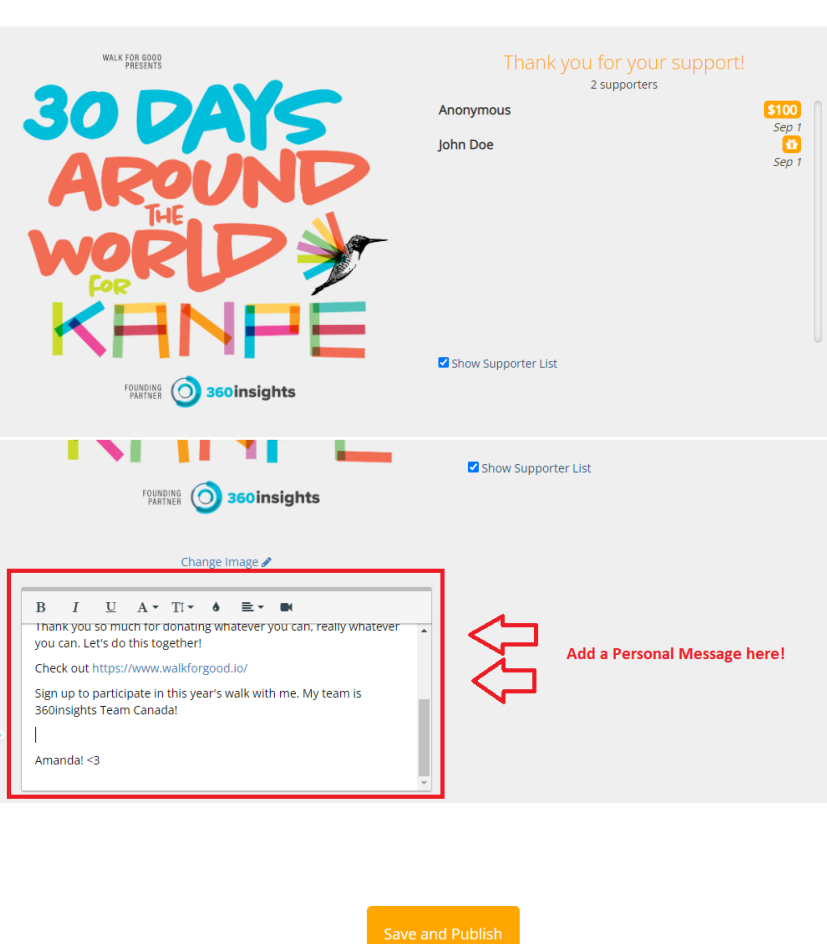

9. Once you have completed personalizing your fundraising page, click "Save and Publish".

Email me a new link for this page

## Awesome! Your page is out in the world!

But now what?

The next step is pretty simple: share your page as widely as possible. Studies show email to be most effective.

Check your email for the message we sent to you with the subject Support My Fundraising Effort.

Forward the email to your friends and family so they can visit your page and donate.

Ð Got It!

10. Below the *Save and Publish* button, click "Email me a new link for this page." This will send an email to you. You can forward this email to friends and family as a call for donations to support you or the team walking in this year's event. Do not forget to encourage family and friends to join your team and walk with you.

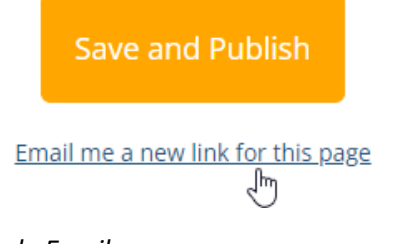

*Example Email:*

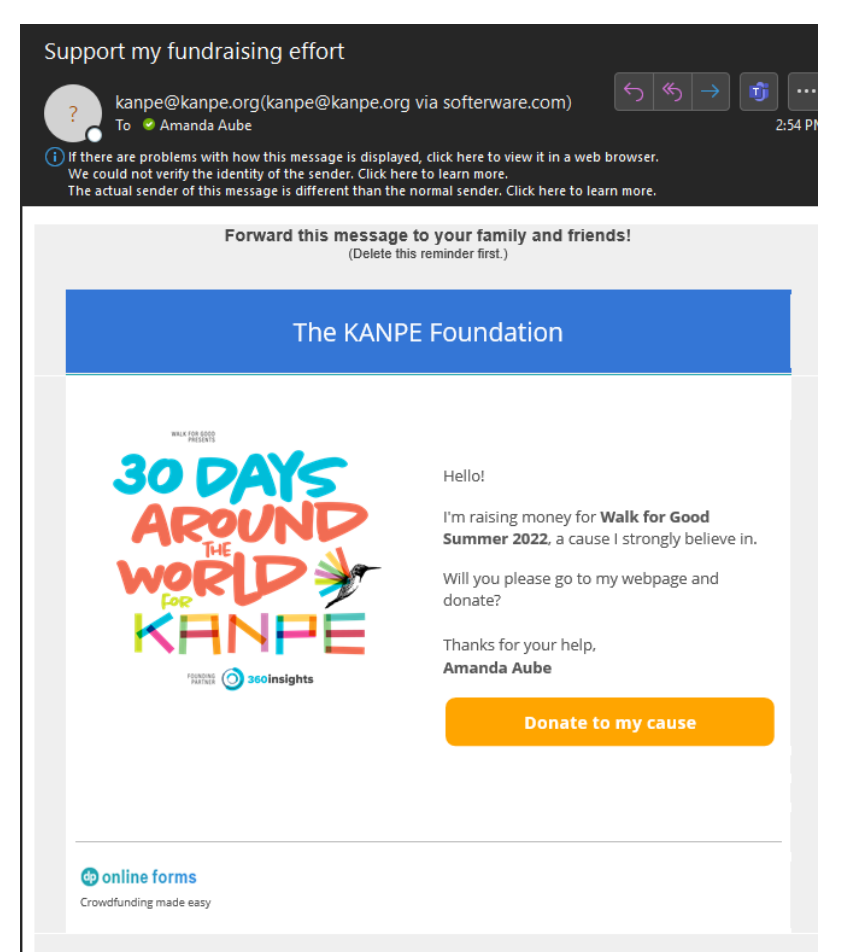

11. In the email you received, click on "Donate to my cause" to check out your new Personalized Fundraising Page!

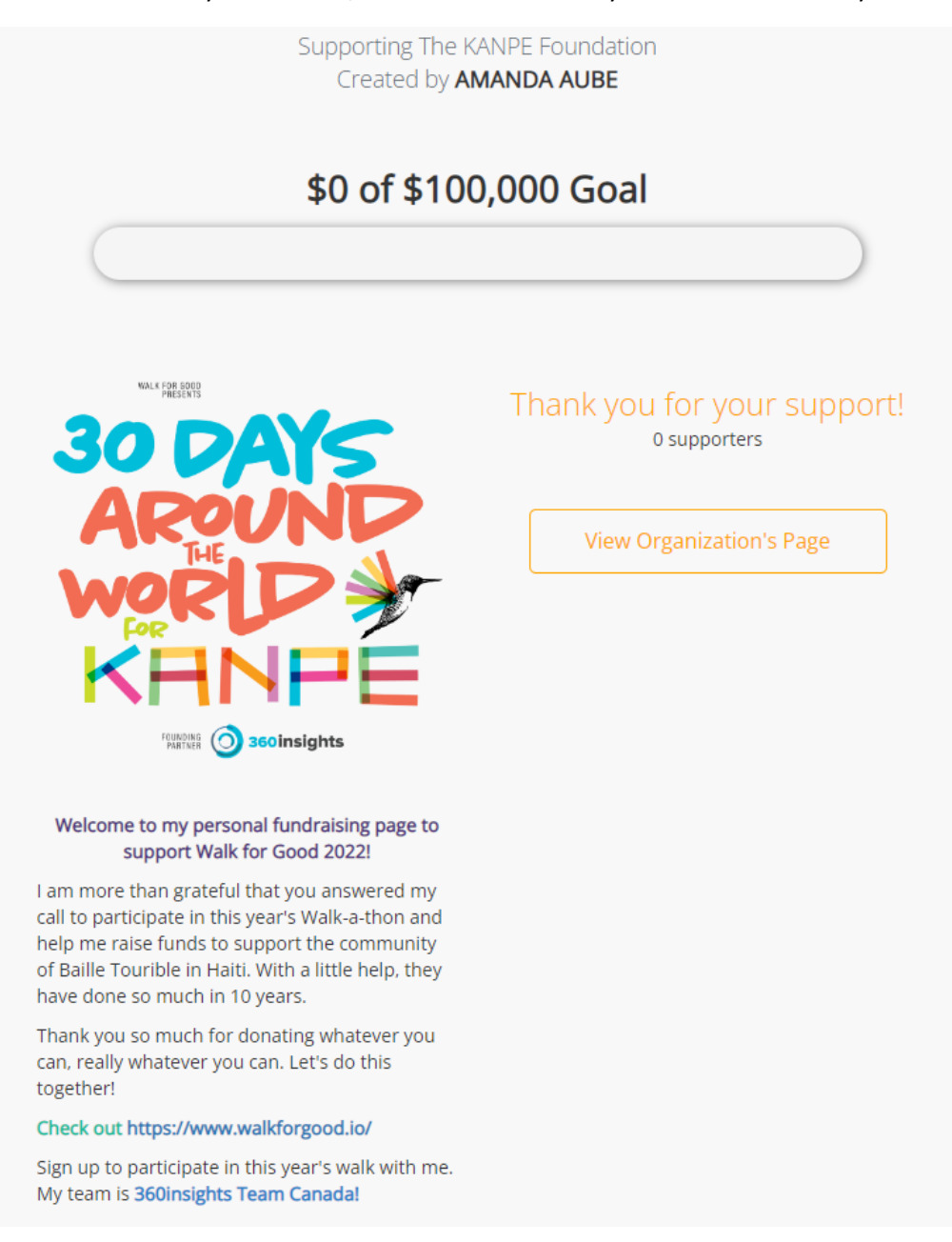

## **Thank you for your support. Together we can make a difference in the lives of others.**